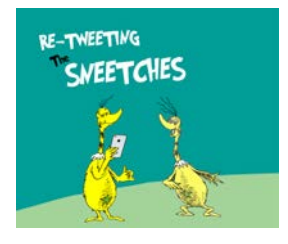

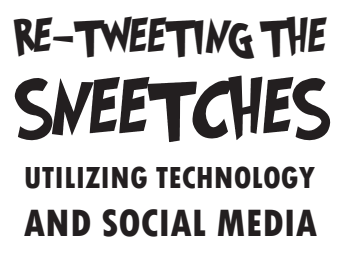

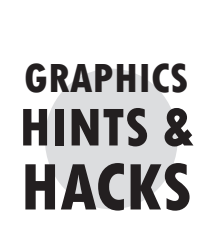

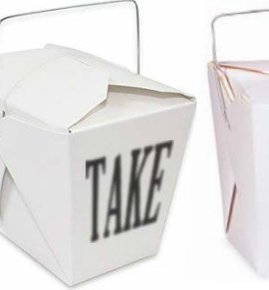

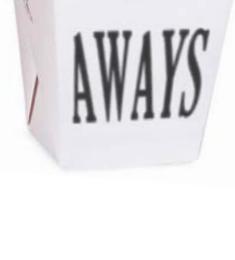

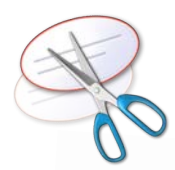

The **Snipping Tool** can take a screen shot, as can **ALT + PRINT SCREEN** (which some—ahem!—say produces a better-quality result). In either case, the screen shot can be pasted into the likes of Word, Outlook, Paint, etc. — but *not* into *pixlr.com*! Paint can serve as your intermediary.)

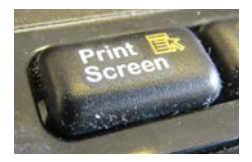

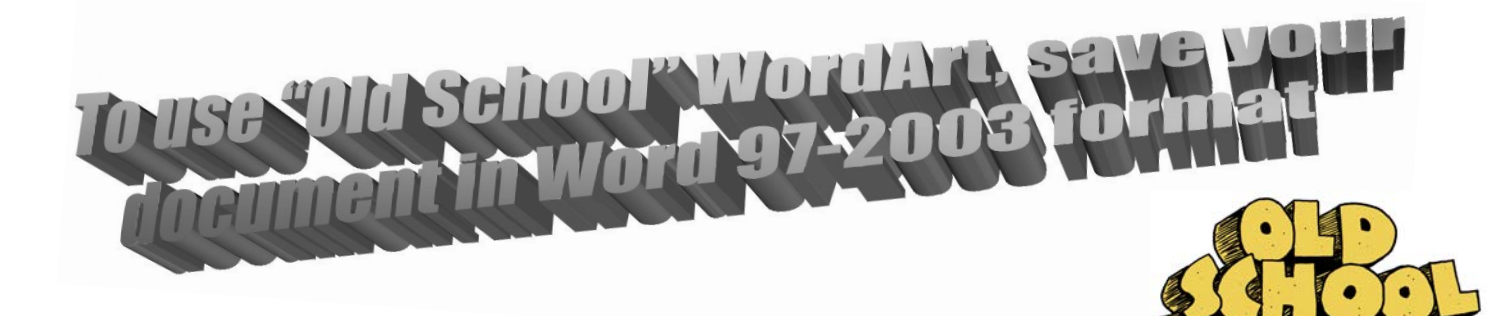

#### When searching **Google Images**, click "Search Tools"—the "Size" submenu is handy to sort for larger pictures, and you

can also filter by "Usage Rights"

#### **SOME DECENT "ROYALTY-FREE" GRAPHICS/PHOTOS WEBSITES:**

*www.freepik.com www.photopin.com*

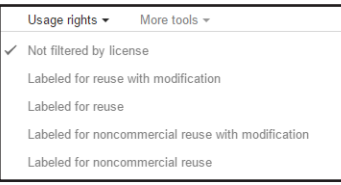

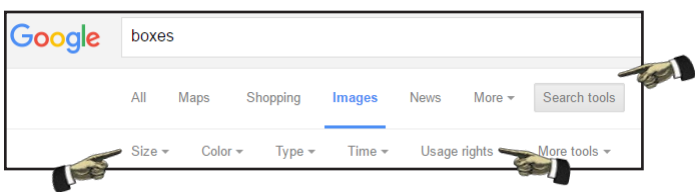

If you're patient and fastidious, this website can allow you to create some very nifty animations—lots of good free options!

#### *www.powtoon.com*

Do have a project that calls for "vector graphics"? Or are you just feeling brave? Check out this free, downloadable app, sort of like the shareware version of Adobe's Illustrator.

## *www.inkscape.org*

A free, downloadable alternative to *pixlr.com* that is is not quite as user friendly but seems pretty powerful (and which is good for converting files to grayscale, which pixlr.com can't do)

## *www.gimp.org*

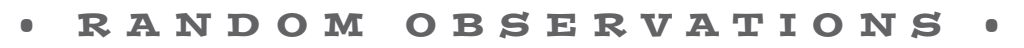

**WANT TO ENTER A BULLET IN** THE MIDDLE OF A PASSAGE OF TEXT? • HIT ALT + 0149

If a program is defaulting to <sup>"</sup>dumb quotes," you can manually **insert "smart quotes" instead: ALT + 0147 for open quotes ("); ALT + 0148 for close quotes (").**

# PIXLR.COM BASICS

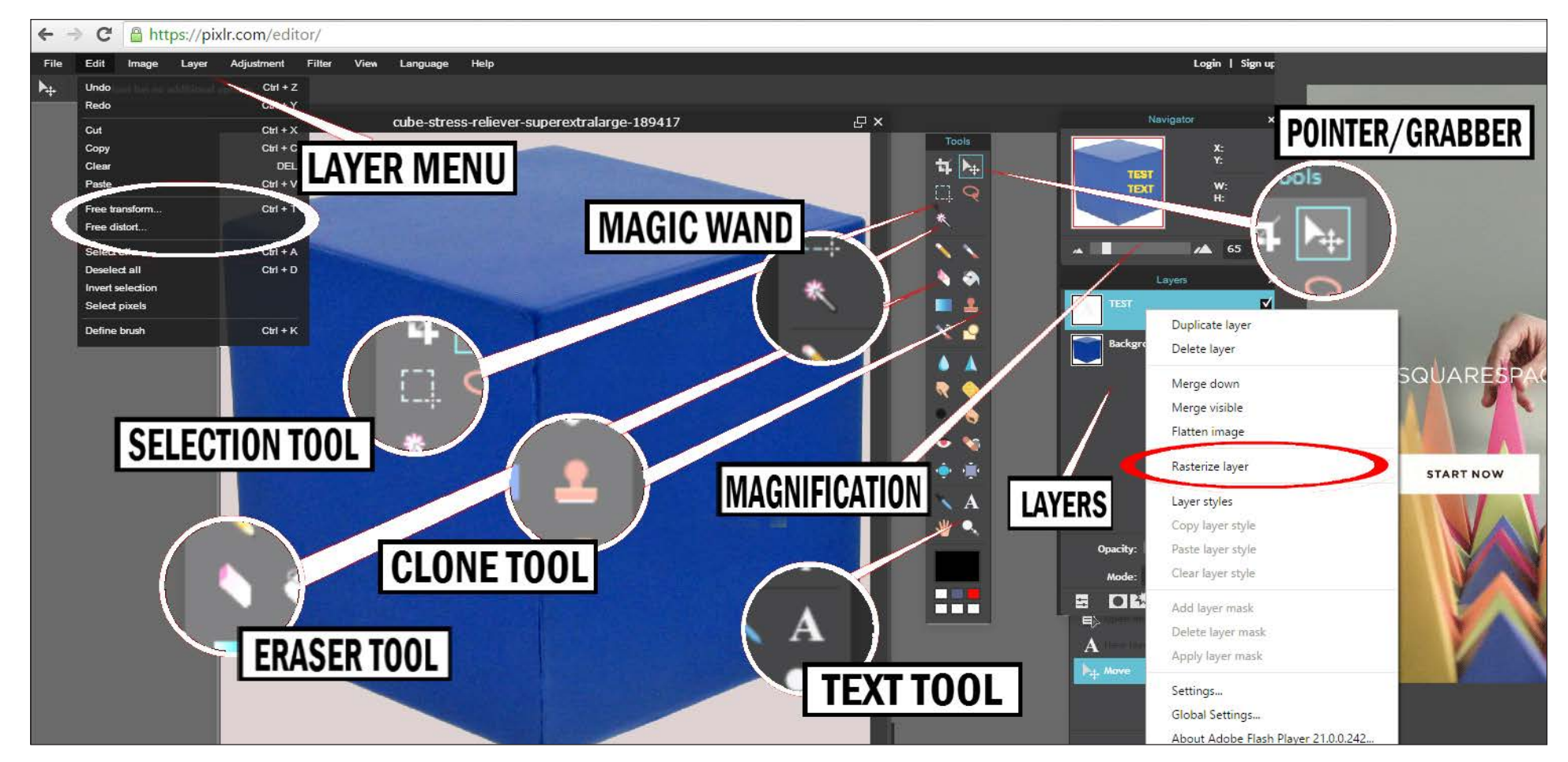

**PNG** format can be transparent.

**RASTERIZE** converts text into a graphic that can be manipulated—resized, re-shaped, rotated, etc. (Once text is rasterized, you cannot change the letters.)

**FREE TRANSFORM** allows you to resize and rotate. **FREE DISTORT** allows you to change not just the size, but the shape of an object.

The **Clone tool** makes a targeted copy from one area of the image to another.

The **Magic Wand** can select large similarly-colored or -shaded areas. (It's great for removing backgrounds, for example.) When you choose the magic wand, a "tolerance" tool appears in the upper left-hand corner: this allows

you to adjust the wand's sensitivity.

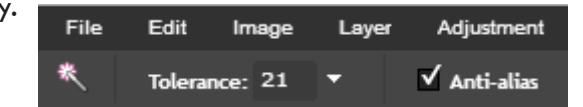

PXD format preserves your layers. When you're done with the Magic Wand, choose the **Lasso** and click outside of the blinking selection area to "deselect" it.

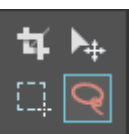

## TWO BASIC, HELPFUL PROCESSES

### ADDING ANGLED/SKEWED TEXT TO AN IMAGE

- Choose the Text Tool from the Tools box (left). Your pointer will turn into an insertion bar.  $I^{\dagger}$ (Also, a new layer will be created for your text to go onto.)
- Click anywhere on your existing picture to insert the text (it doesn't really matter where—you are going to move it afterwards). Now, a new box opens (right) that allows you to insert your text, choose a font, a font size, a font color, and a text orientation (aligned left, middle, or right).
- Enter your desired text, make the various font/size/color selections, and click "OK."
- If you want to adjust the words in your text, you can do so by clicking on it again with your text insertion bar. However, if you want to manipulate the **shape** of your text, you have to "rasterize" it. (This is like converting a Word document into a PDF.)
- To rasterize your text layer, left-click on the text layer and choose **Rasterize** from the menu (as in the pic, right).

• Now your text can be manipulated like a graphic. If you choose **Free tranform...** from the "Edit" menu, six blue handles will appear around your text. You can use these to re-size and change the proportions of your text, as well as rotate it (by moving your cursor slightly away from the corner).

**Sample text layer** 

Text: Font: **Franklin Gothic Demi** Size: Regular

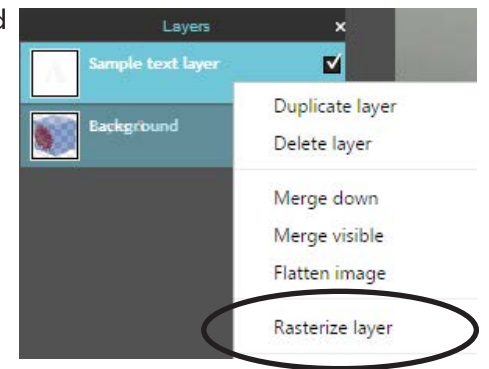

• Even better, you can choose **Free distort...** from the "Edit" menu. Now, four blue handles will appear around your text: Each of these handles can be dragged in any direction you want to contort the text however you want. (This way, text can be angled and skewed to line up and fit on all variety of surfaces.)

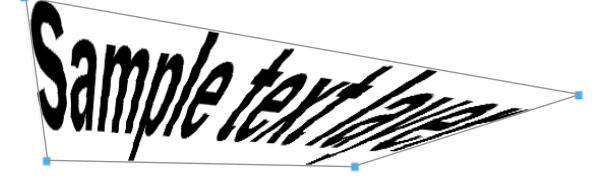

**What's great about the "Free distort" process is that it can be applied to any image—not just text! Any picture can be similarly distorted, angled, and skewed/**

REMEMBER: The **jpg** format saves an image as a single layer

If you want to preserve your layers, save in the **pxd** format

#### CREATING A GRAPHIC WITH A TRANSPARENT BACKGROUND

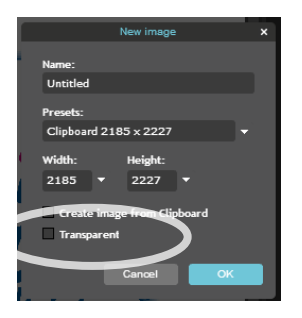

**TEXT TOOL**

Tools  $\sharp \hspace{-.15cm} \mu \hspace{-.15cm} |\hspace{-.15cm} \mu^{\,} \hspace{-.15cm} |$  $\Box$  Q

歉

- Open graphic in *pixlr.com* and hit CTRL + A to select the entirety of it, then CTRL + C to copy it (or choose "copy" from the Edit menu)
- Go to FILE —> New Image In the "New Image" window, make sure to check "Transparent" • Click OK
- In the new window, hit CTRL  $+$  V to paste (or choose "paste" from the Edit menu)
- Use the Magic Wand to remove the background
- When saving, choose the "PNG (Transparent, full quality)" option